# Instalação Safesign MAC

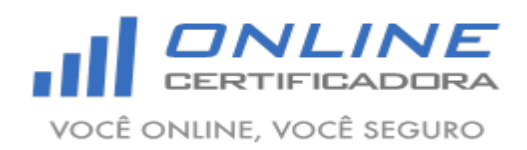

 $\int$  /onlinecertificadora contato@onlinecertificadora.com.br  $\overline{\phantom{1}}$ 

www.onlinecertificadora.com.br

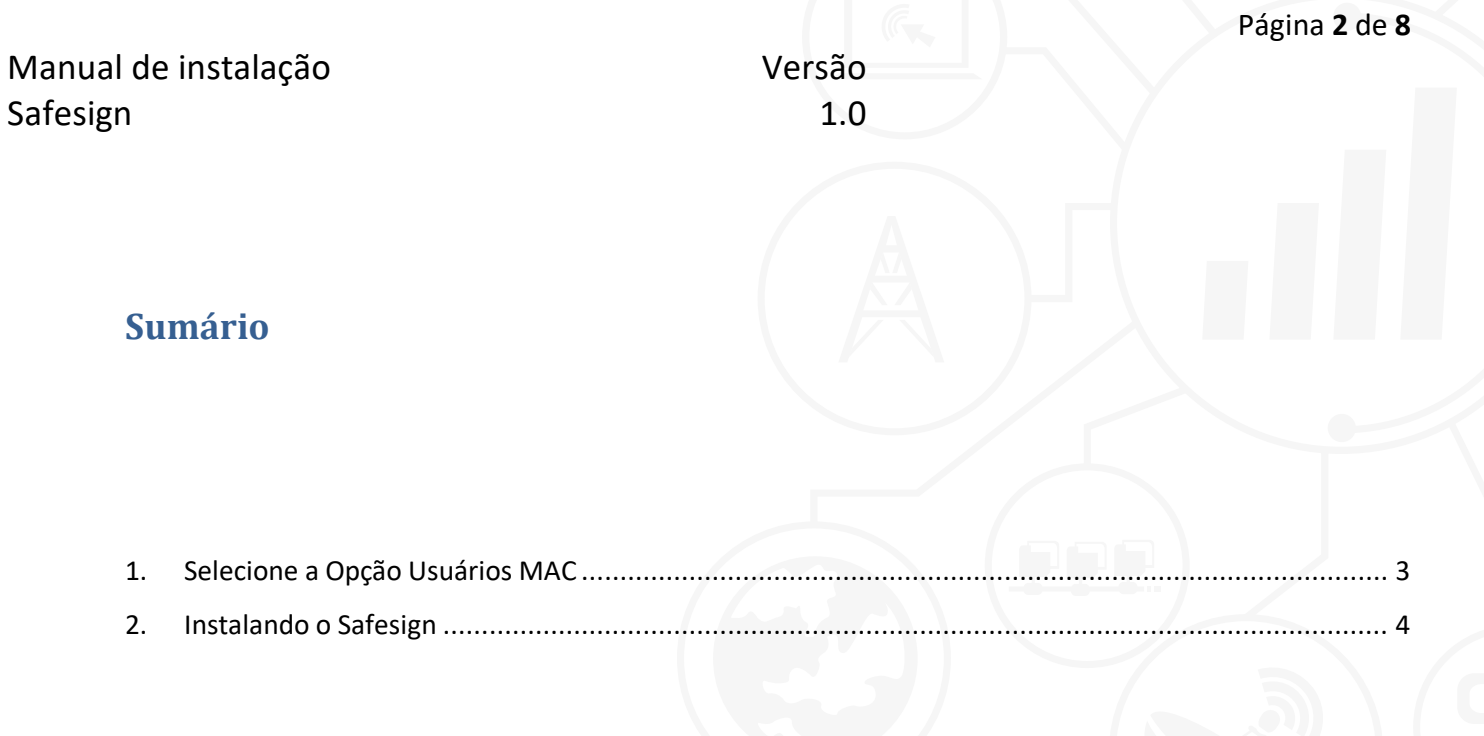

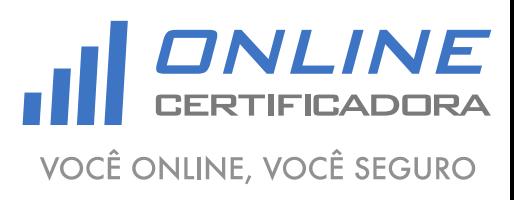

As informações contidas neste documento não podem ser reproduzidas total ou parcialmente. Todos os direitos reservados.

www.onlinecertificadora.com.br

Versão 1.0

## <span id="page-2-0"></span>**1. Selecione a Opção Usuários MAC**

Para fazer a configuração do Token segue as etapas abaixo:

1. Clique aqui Usuários Mac

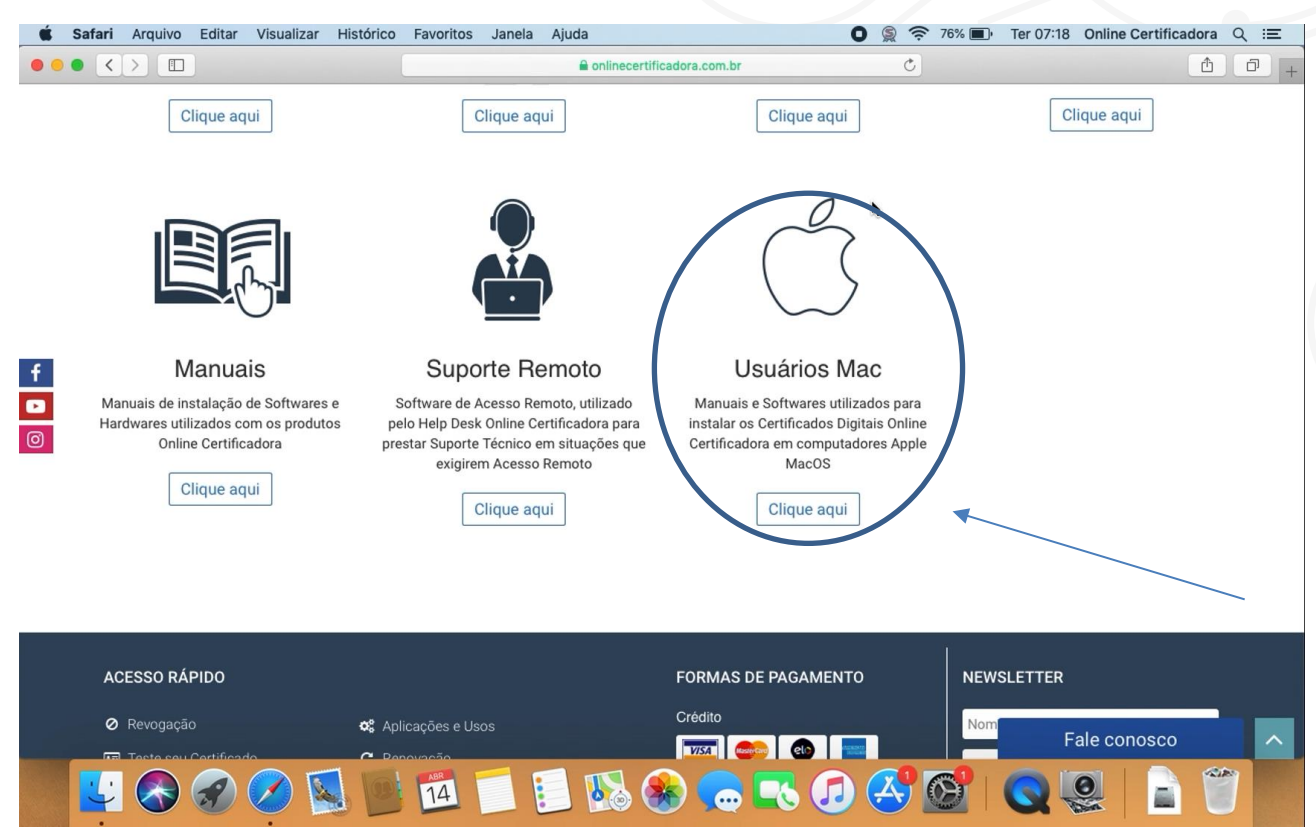

### 2. Verifique as informações

#### Suporte usuários MacOS

Para o correto funcionamento da Mídia do Certificado (Cartão/leitora ou Token) no sistema operacional Apple MacOS é necessário instalar o driver do Cartão e/ou do Token

A Online Certificadora utiliza dois modelos de mídias que são gerenciadas pelos aplicativos:

- · SafeNet (Mídias fornecidas a partir de 2018)
- · SafeSign (Mídias mais antigas fornecidas até 2018)

Nestes gerenciadores estão disponíveis todas as funcionalidades para gerenciamento e utilização do Certificado Digital armazenado em Cartões ou Tokens. Antes de iniciar a instalação, consulte o MANUAL DE UTILIZAÇÃO e/ou o VÍDEO DE INSTALAÇÃO para auxilio.

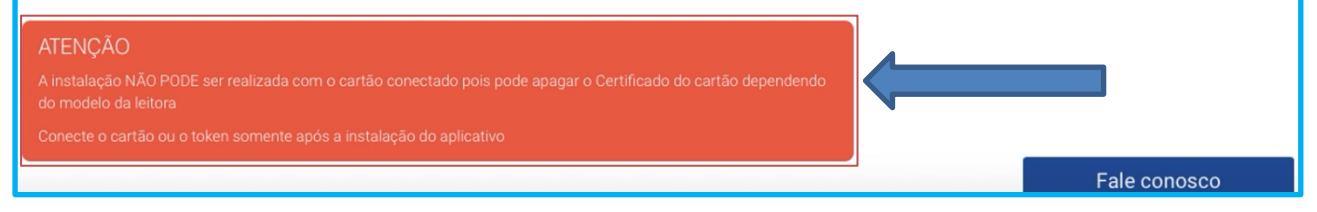

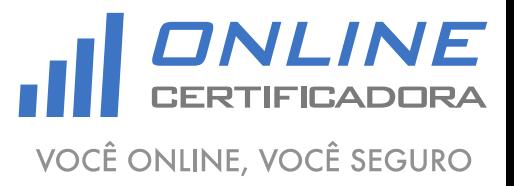

Manual de instalação Safesign Versão 1.0

3. Baixe o Safesign de acordo com a versão do seu MAC.

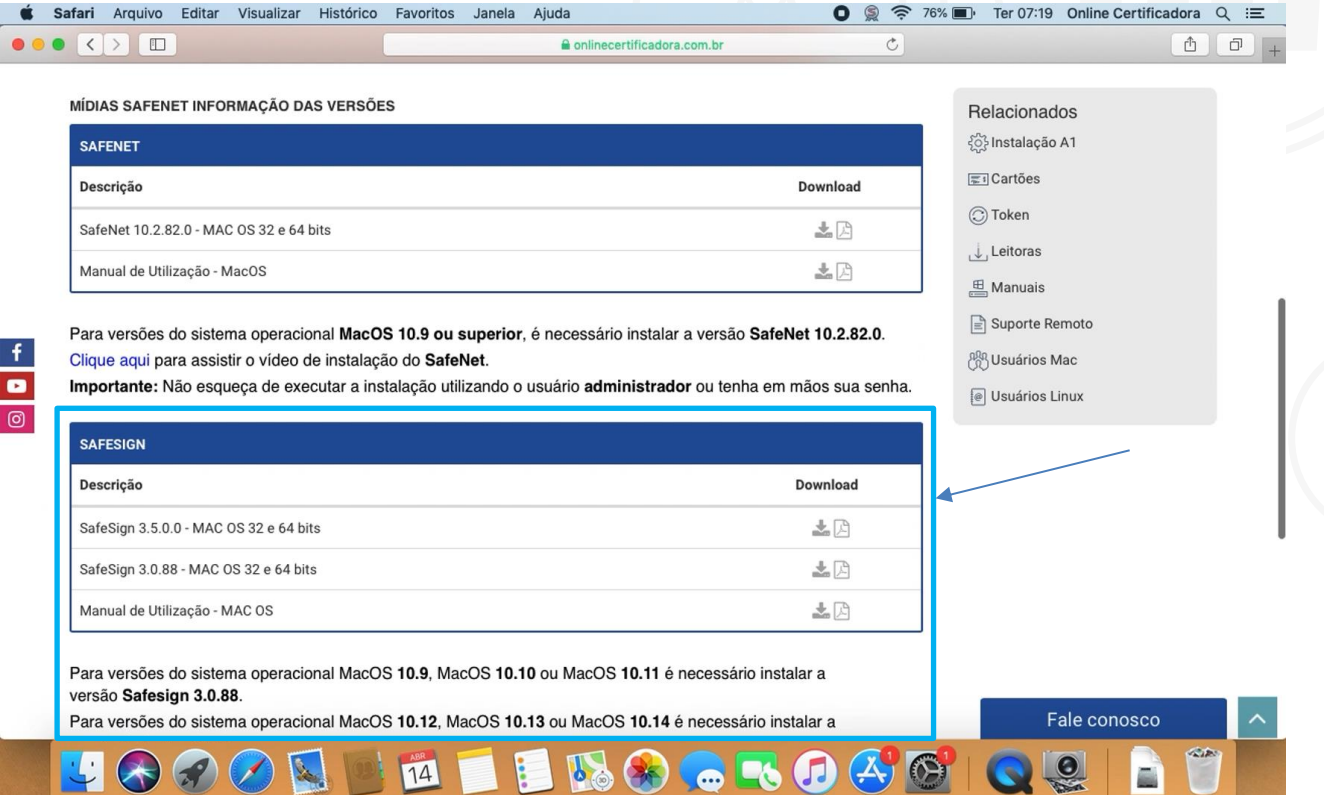

## <span id="page-3-0"></span>**2.Instalando o Safesign**

Abra o FINDER e clicar no arquivo do Safesign:

1. Clicar em Safesign de acordo com a versão do MAC.

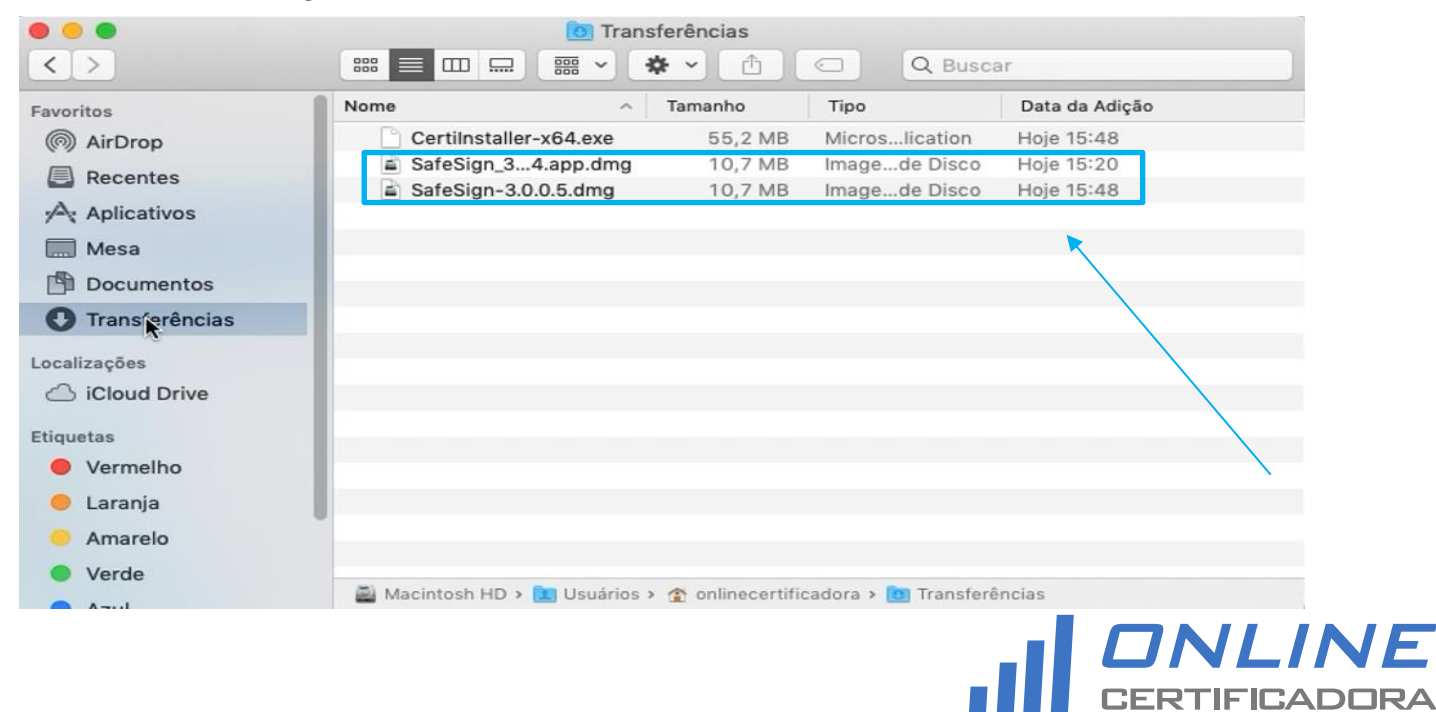

As informações contidas neste documento não podem ser reproduzidas total ou parcialmente. Todos os direitos reservados.

VOCÊ ONLINE, VOCÊ SEGURO

 $\int$  /onlinecertificadora

Página **4** de **8**

Manual de instalação Versão Safesign 1.0 2. Clicar em concordar: SafeSign-3.0.0.5.dmg português ¢ Se está de acordo com os Termos e condições da Licença do SafeSign Identity Client termos desta licença, pressione "Concordar" para Cláusula 1 instalar o software. Se não está de acordo, pressione Sujeita aos termos e condições deste Contrato, a A.E.T. Europe B.V. (doravante: AET) concede ao "Discordar". Licenciado uma licença não exclusiva, intransferível e irrevogável para fazer uso do SafeSign Identity Client. Os direitos de propriedade não são concedidos ao Licenciado. As licenças são concedidas com a condição de que o Licenciado cumpra estritamente os termos e condições deste Contrato. Todos os direitos de propriedade intelectual e industrial são propriedade exclusiva da AET e assim permanecerão. O Licenciado está explicitamente proibido em todos os momentos de transferir, alocar, sublicenciar ou conceder direitos limitados sobre o SafeSign Identity Client, quer total, quer parcialmente, ou de transferir o SafeSign Identity Client a terceiros de qualquer maneira ou para qualquer propósito. Cláusula 2 O Licenciado está proibido de remover ou modificar de qualquer maneira e para qualquer propósito, qualsquer avisos referentes aos direitos autorais, marcas registradas, marcas comerciais ou quaisquer outros direitos de propriedade intelectual ou industrial referentes ao SafeSign Identity Client, incluindo avisos que sejam de caráter privado conforme confidencialidade do SafeSign Identity Client. Cláusula 3 A AET reserva-se o direito de adotar medidas técnicas para a proteção do SafeSign Identity Client. O Licenciado está proibido de remover ou impedir tal segurança. O Licenciado pode manter (1) cópia de backup do SafeSign Identity Client. Esta cópia deve conter os mesmos avisos e etiquetas que foram afixados no original. O Licenciado tem permissão para corrigir erros na cópia do SafeSign Identity Salvar... Discordar Imprimir Concordar 3. Arrastar tokenadmin para Applications.tokenadmin

As informações contidas neste documento não podem ser reproduzidas total ou parcialmente. Todos os direitos reservados.

tokenadmin

**Applications** 

www.onlinecertificadora.com.br

VOCÊ ONLINE, VOCÊ SEGURO

ONLINE

Página **5** de **8**

Página **6** de **8** Manual de instalação Versão Safesign 1.0 4. Abra o FINDER clicar em Aplicativos e depois em tokenadmin. 800 Aplicativos  $\langle$  $\mathbb{R}^n \equiv |\mathbb{R}|$  $rac{1}{1000}$ **故 ~** ानि  $\odot$ Q Buscar Launchpad Favoritos Lembretes @ AirDrop Lightshot Screenshot **B** Recentes C Livros **Kal** Mail Aplicativos **Mapas** 

Þ.

 $\mathbf{H}$ 

5. Abrir.

 $\ddot{?}$ 

 $\Box$  Mesa

Localizações

Etiquetas

Documentos

Cloud Drive

Vermelho

**C** Larania

Amarelo

Verde

**O** Transferências

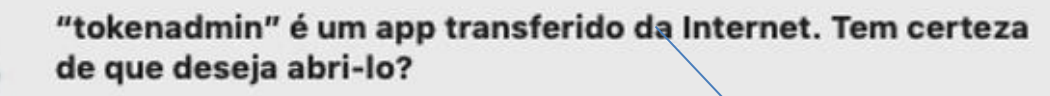

Safari transferiu este arquivo hoje à(s) 15:48 de www.certisign.com.br. A Apple verificou-o quanto à presença de software malicioso e não detectou nenhum.

Cancelar

Mensagens

岛 Photo Booth PJe PJeOffice

Time Machine

tokenadmin

**Utilitarios** 

Xadrez

Notas

Safari

Siri

Mission Control

Pré-Visualização

Preferências do Sistema Q QuickTime Player

Macintosh HD > Aplicativos

Mostrar Página Web

**Abrir** 

ONLINE VOCÊ ONLINE, VOCÊ SEGURO

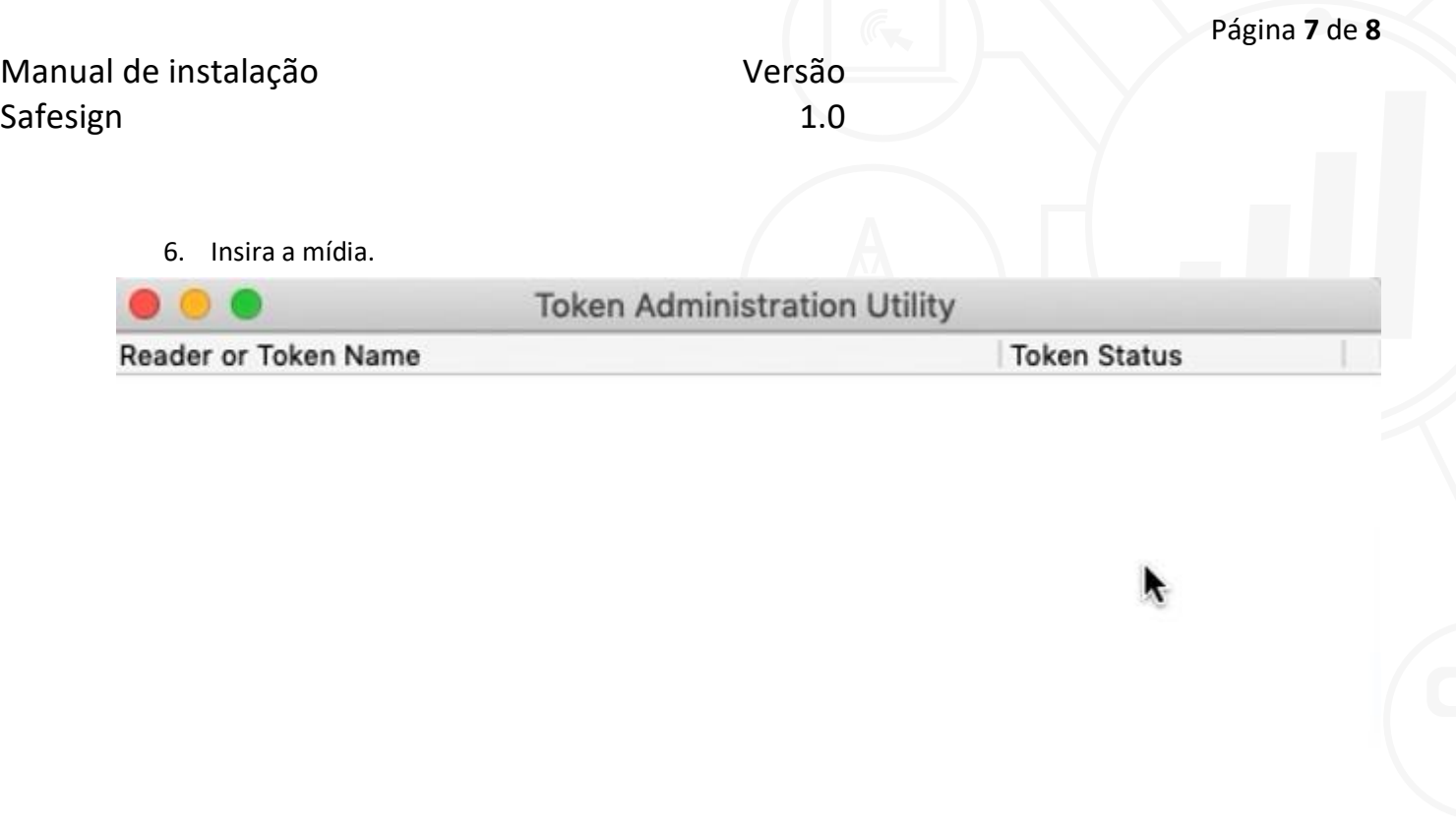

7. Emparelhar o Smartcard (Caso o Mac peça).

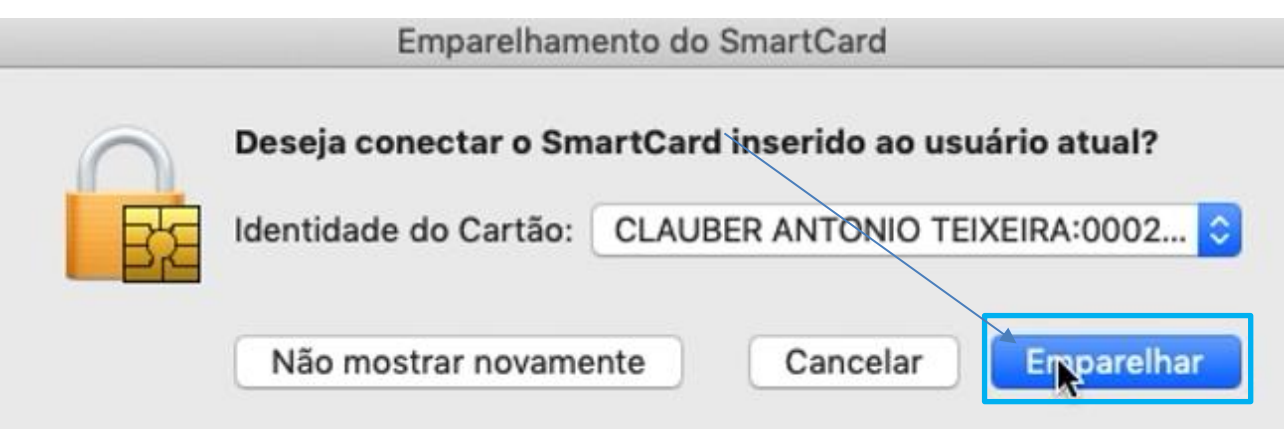

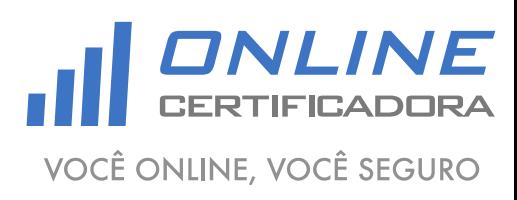

8. Insira a senha do MAC para emparelhamento.

Manual de instalação

Safesign

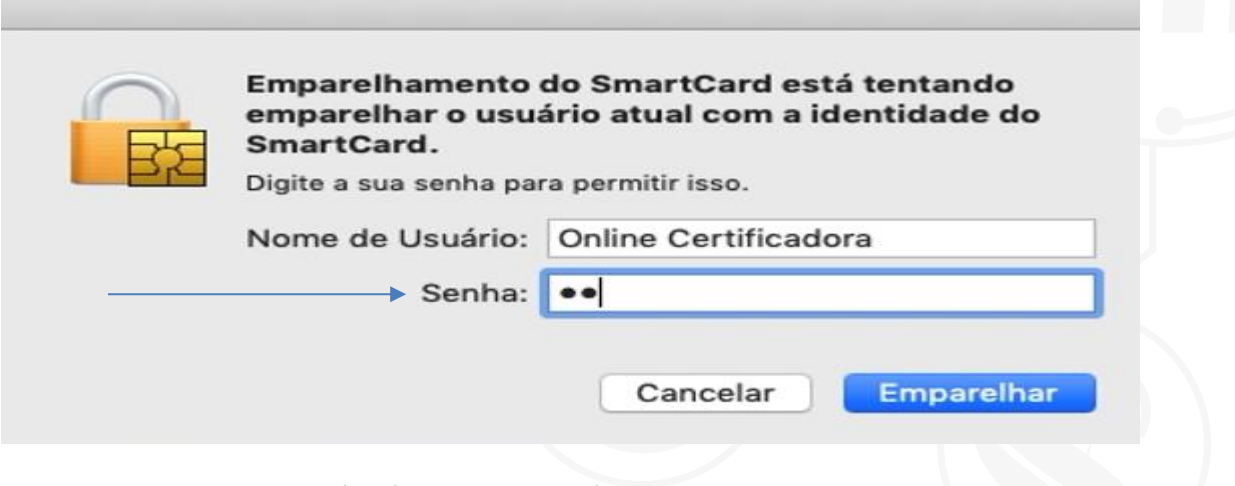

9. Inserir a senha PIN da Mídia (Cartão ou Token).

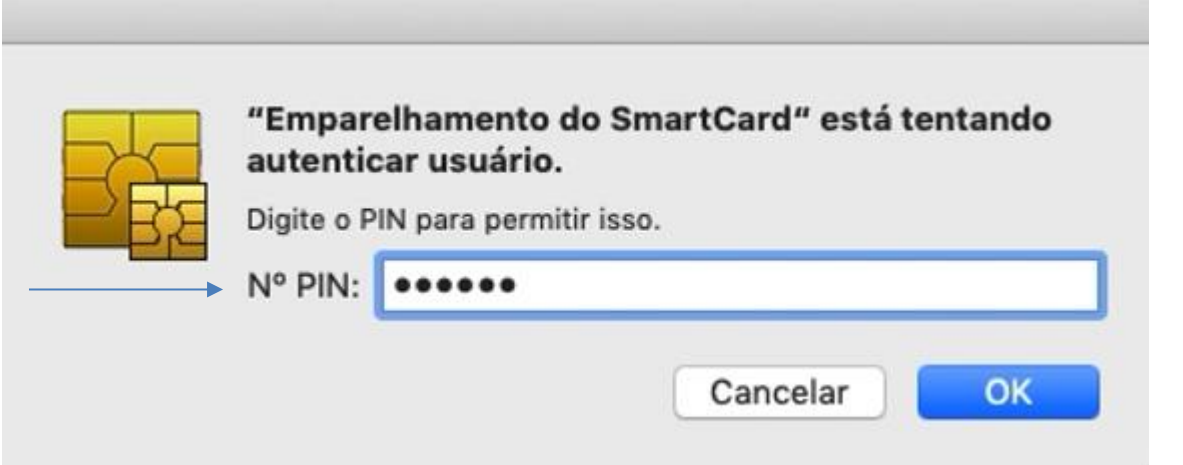

10. Mídia reconhecida e operacional processo finalizado.

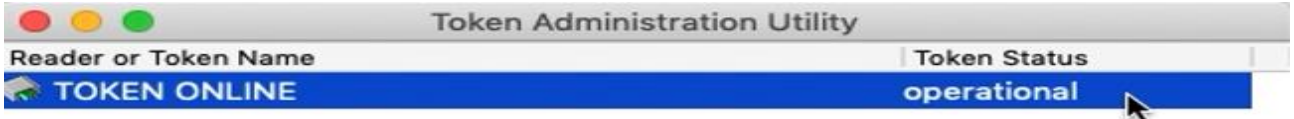

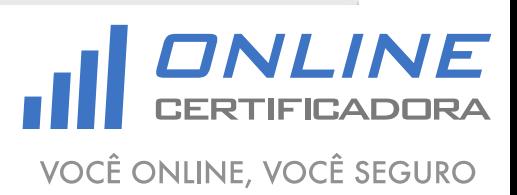